# Manual do/a usuario/a

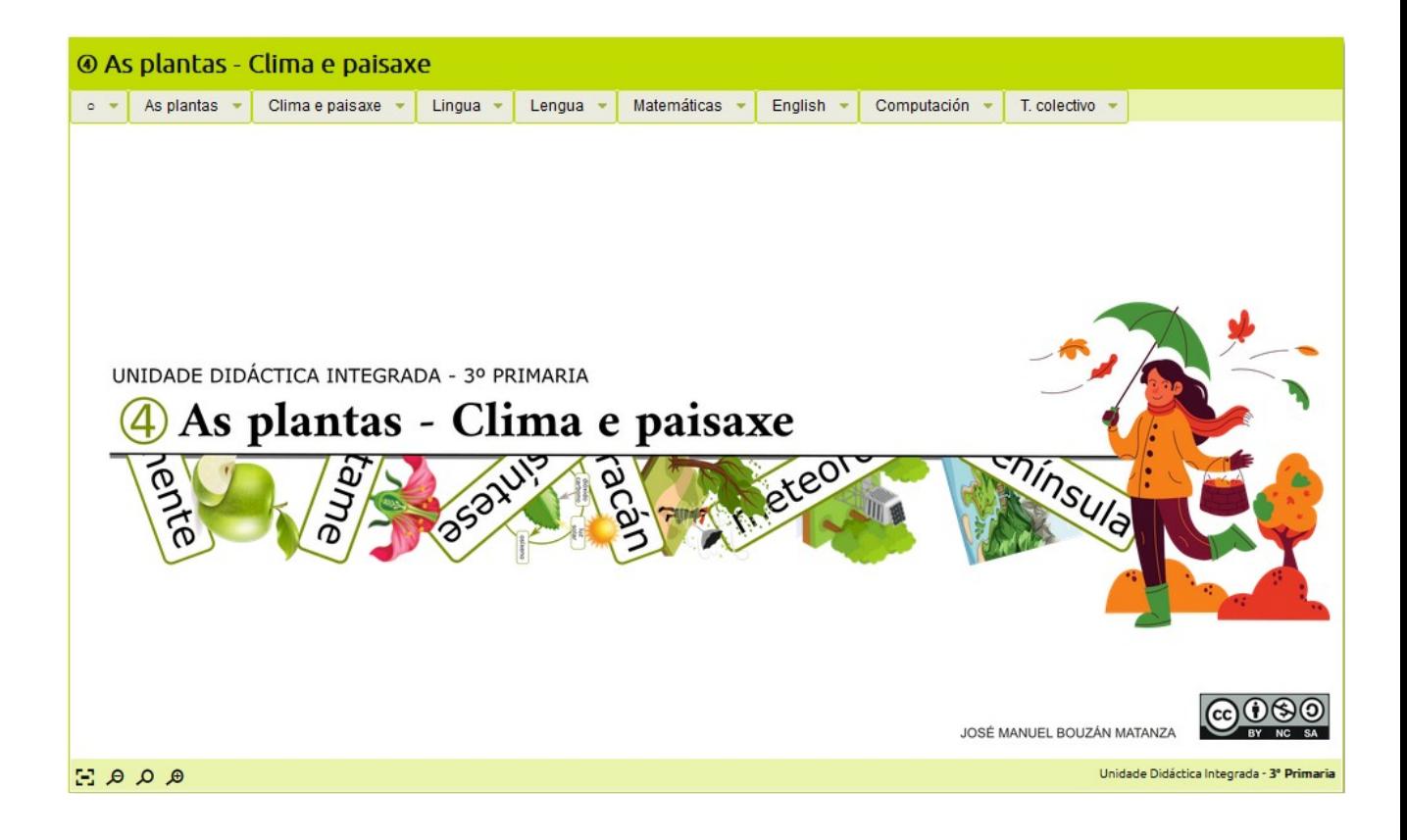

# **1.- O menú principal:**

Na zona superior da pantalla atópase o menú principal dende o que acceder a todos os contidos. O seu funcionamento é moi sinxelo, fíxate no gráfico:

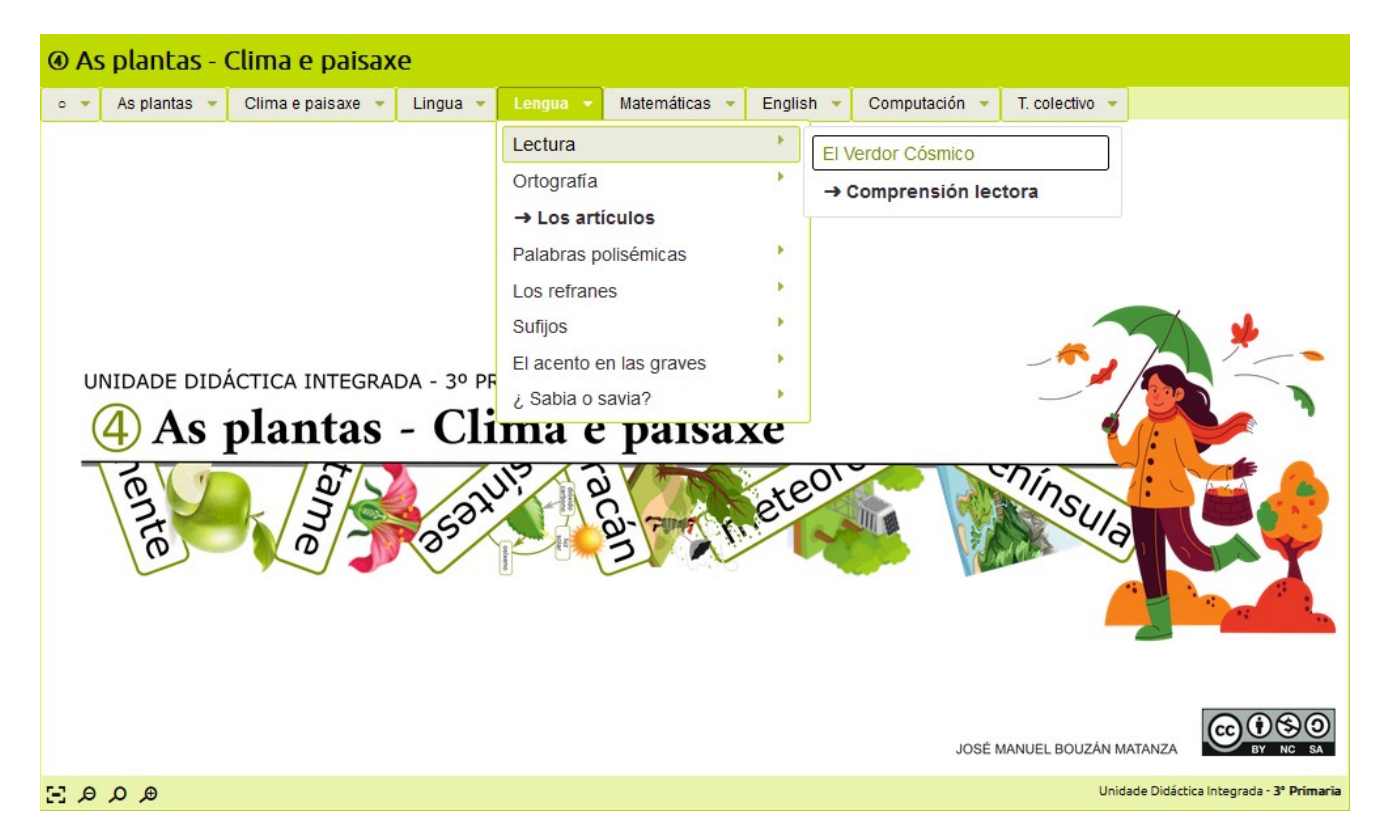

Tal e como se explica para moverte pola unidade unicamente deberás de facer clic naquel apartado que queiras, tras o cal aparecerá o contido escollido.

As plantas - Clima e paisar

# **2.- Ver/ocultar grosa, esquemas e ligazóns:**

Nalgúns lugares, no fondo da pantalla, poderás observar unha serie de botóns que che permiten realizar diversas funcionalidades:

Este desprega un menú dende o que acceder a calquera dos subapartados relativos ao que está aberto na pantalla.

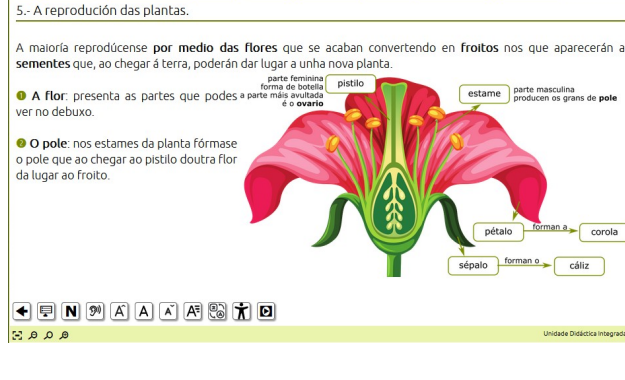

- As plantas - Clima e paísaxe - Lingua - Lengua - Matemáticas - English - Comput

**N** Permite ocultar as palabras clave que están en grosa (grosa).

 $\mathbb J$  As frechas permiten moverse ó seguinte ou ó anterior apartado, si existise.

ción - T. colectivo

 $|\mathbf{\dot{\pi}}|$  Botón de accesibilidade. Ao final deste manual hai máis información sobre este botón.

Este botón amosará algún dos contidos en formato máis grande e/ou interactivo.

**D** Aquí poderemos ollar un vídeo relacionado co tema.

## **3.- As lecturas:**

A unidade conta con lecturas que teñen un aspecto semellante ó da imaxe, para "pasar as follas" so debes de por o rato nun dos dous bordes laterais e facer clic., verás que fai un efecto como si se levantase a folla. Tamén podes pasar as follas empregando as frechas dereita e esquerda do teclado.

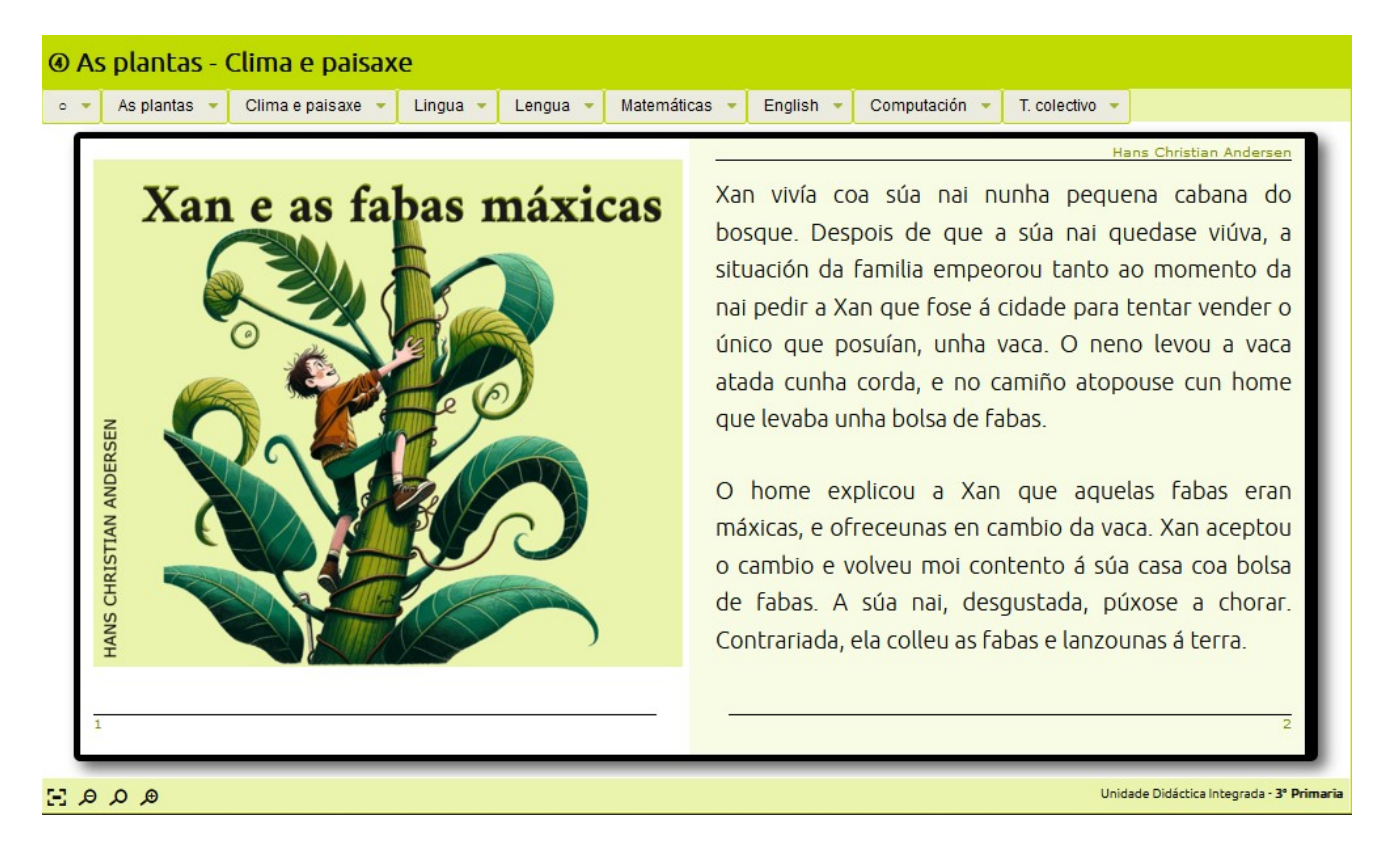

### **4.- As actividades:**

En todas as actividades vas a atopar na dereita un índice cos números das distintas actividades, facendo clic irás directamente a esa actividade.

Cando se realiza unha actividade correctamente, automaticamente, pasa a seguinte sen necesidade de que fagas clic en ningún lado, si pola contra cometiches erros e debes de repetir o exercicio, este recargase automaticamente.

Lembra que de todo o teu traballo con cada un dos grupos de actividades elabórase un informe que che pode servir de auto-avaliación, si o desexas ver so tes que premer na esquina superior dereita, na pantalla aparecerá as actividades, o tempo empregado en cada unha, as veces que foron feitas, se foron correctas ou non, etc...

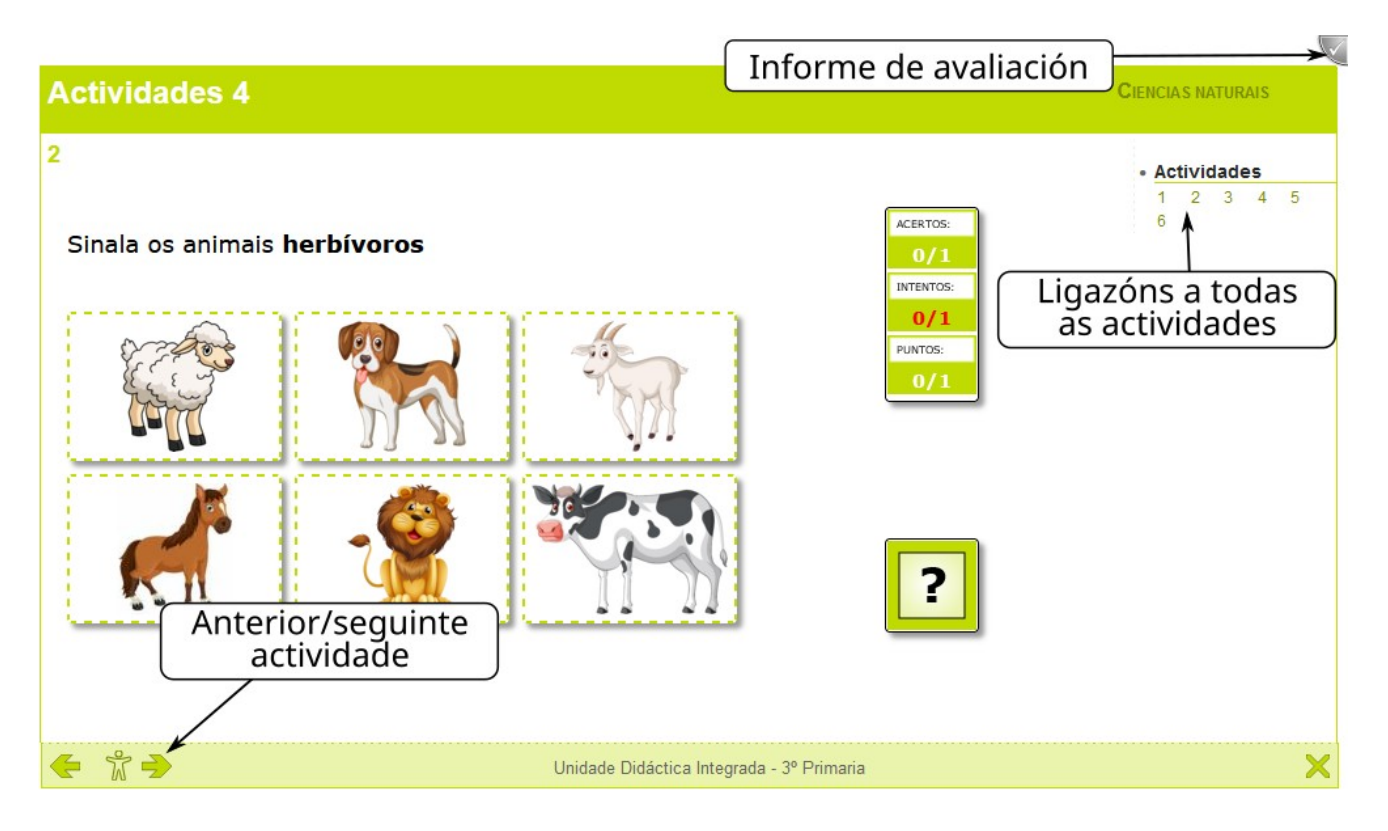

# **5.- Computación:**

Para empezar a construír o teu programa preme sobre a icona da persoa correndo para que aparezan os distintos bloques, logo preme e arrastra cada bloque ao espazo de puntos para ir situando as distintas pezas.

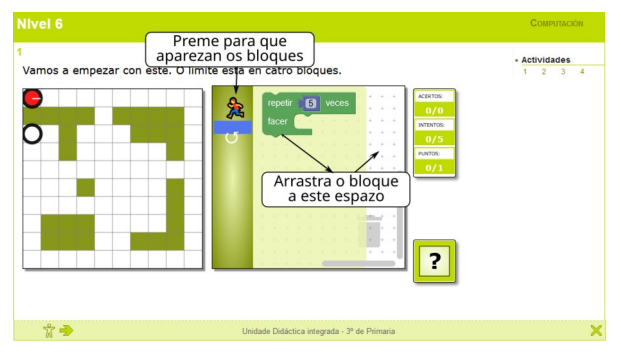

## **6.- Accesibilidade. Interacción mediante o teclado.**

Aínda que a unidade é totalmente operativa mediante o emprego dun rato e teclado, poden darse casos nos que o uso do rato non sexa posible. Neste caso, case que a totalidade dos contidos e actividades interactivas da unidade poden ser accedidos empregando so o teclado. Mediante a tecla de "tabulador" poderás moverte de un contido ou zona a outra, a "barra espaciadora" ou o "enter" para "abrir" ou "acceder" a un determinado contido ou a tecla de "escape" para pechar, por exemplo, unha imaxe "ampliada". Vexamos algúns exemplos:

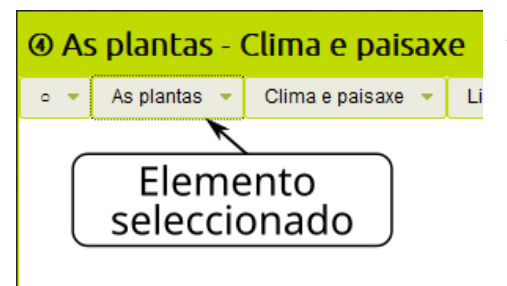

Se prememos a tecla de "tabulador" (tab en moitos teclados) poderemos ir pasando dun menú ao outro. As liñas de puntos que o arrodean indican que se agora prememos "enter" (return ou entrar en moitos teclados) despregarase o menú.

Agora, co menú despregado, so temos que empregar as frechas para escoller a opción que desexemos e logo premer "enter" para acceder a ese contido ou actividade.

Xa, dentro do contido, podemos pasar dun "elemento" a outro con ir premendo "tabulador", na pantalla aparecerá o elemento "remarcado", premendo a barra espaciadora abrirase, neste caso, a imaxe. Premendo a tecla de "esc" a imaxe pecharase.

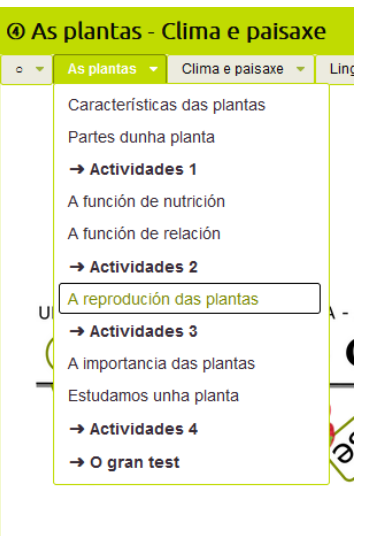

ه م م ج:

s plantas - Clima e paisa: .<br>D As plantas - Clima e paisaxe Elemento No seu interior Pulsando a seleccionado barra espaciadora froito xistemente. Canada esa semente en<br>terra, se atopa condicións axeitadas<br>mperatura e humidade, xermina a e humidade, xermina<br>rmarse.unha.nova.planta. semente Đ⊌N¥ ∓ a a a se

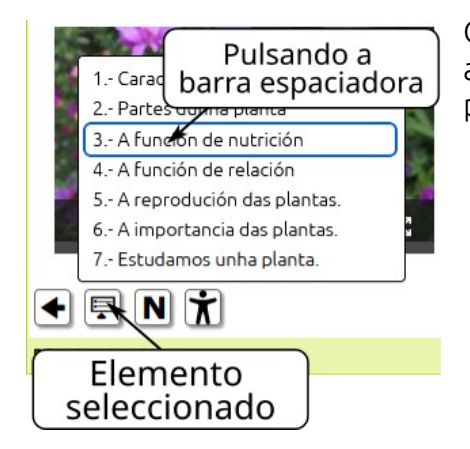

O mesmo ocorre cos botóns do fondo. No caso do menú abrirase e no dos outros botóns, como por exemplo a frecha, permitirá ir adiante ou atrás.

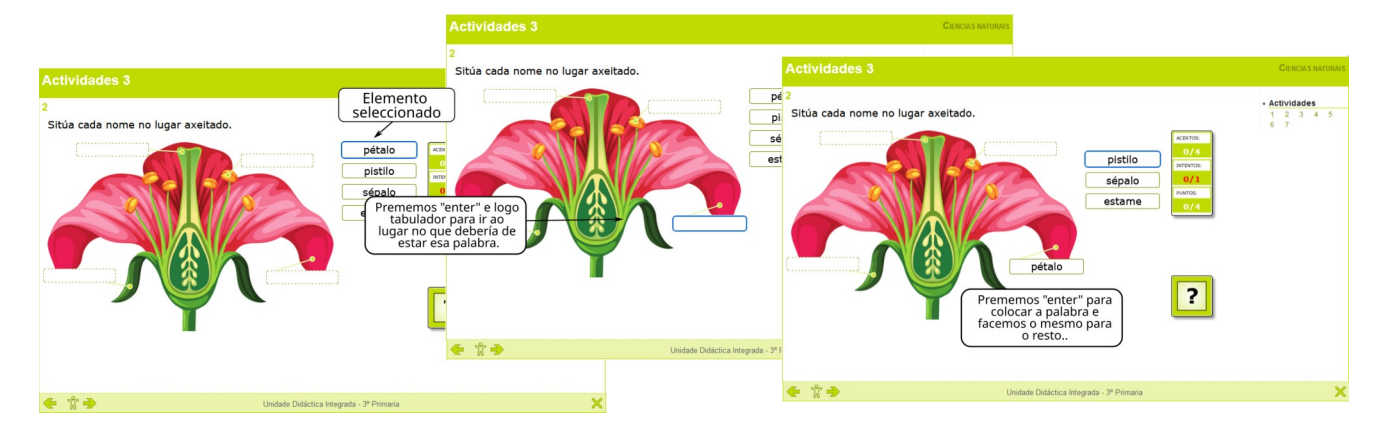

No caso das actividades interactivas o funcionamento é semellante.

Para rematar so comentar aqueles casos nos que a actividade precise de facer clic nalgún lugar dunha imaxe ou escoller algo, por exemplo unha letra nunha "sopa de letras". Nestes casos debemos de premer o tabulador ata que a área estea "seleccionada".

Despois debemos de premer algunha das frechas para que aparezan as liñas vermellas (esquerda ou abaixo poden ser as máis aconsellables xa que no principio as liñas atópanse na esquina superior esquerda). Logo, como se explica no gráfico debemos de mover coas frechas as liñas vermellas ata situar a súa intersección no punto que desexemos, aí tan so teremos que premer enter. No caso da sopa, unha vez seleccionada a primeira letra debemos de ir movendo coa frecha para que se vaian seleccionando o resto de letras que compoñen a palabra para rematar premendo enter.

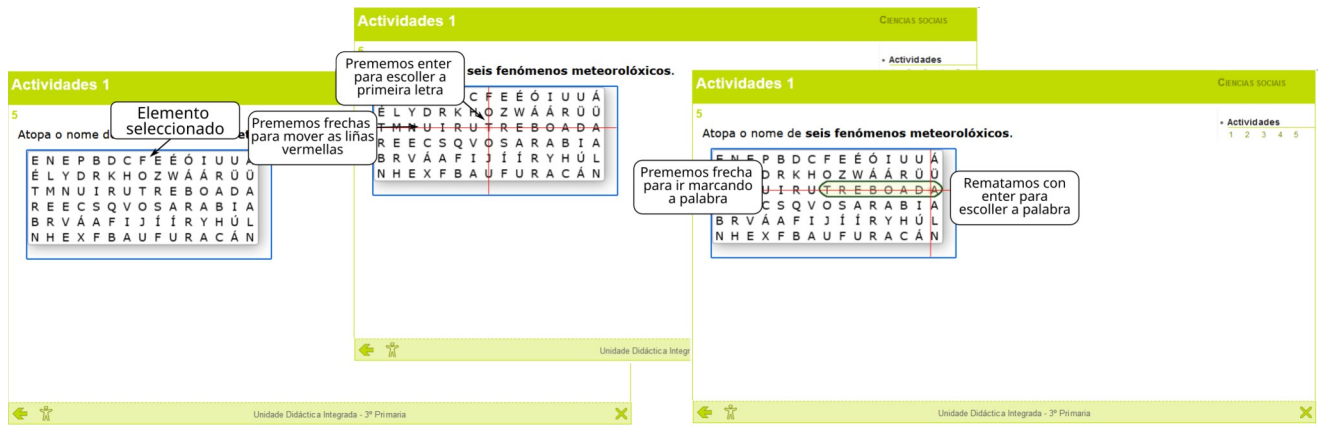

# **Os botóns de accesibilidade.**

Ao longo da unidade atópanse estes botóns:

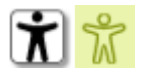

Ao premer neste botóns desprégase un menú como os seguintes:

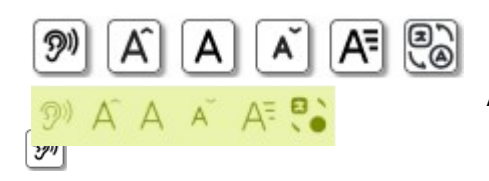

As funcións que fan cada un deles son as seguintes:

 Premendo nel escoitase o texto que nese momento se atope na pantalla. Se queremos que se "lea" só un anaco dese texto, antes de premer nel debemos de seleccionar ese texto. Deste xeito só escoitaremos ese anaco. Pulsando outra vez pararemos a reprodución do son.

#### $|\mathbf{A}||\mathbf{A}||\mathbf{A}$ Estes tres permiten aumentar, restaurar ou diminuír o tamaño de fonte.

#### آA∍

Aquí despregarase un menú que nos permite cambiar o tipo de fonte que estamos a ver. Estes tipos de fontes poden facilitar a lectura a algúns grupos de persoas.

A primeira opción correspóndese co tipo de fonte que, por defecto ten a unidade.

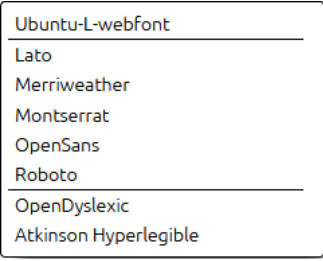

 $\begin{bmatrix} 5 \\ 6 \end{bmatrix}$ Con este botón amosarase ou ocultarase o botón de tradución de Google co que se pode amosar o texto na lingua que se indique.